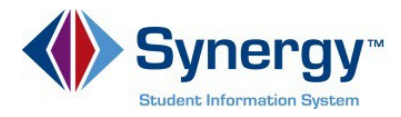

## **Change Password**

This guide covers change your current password in ParentVUE.

1. In your web browser go to: <https://VA-ARL-PSV.edupoint.com>.

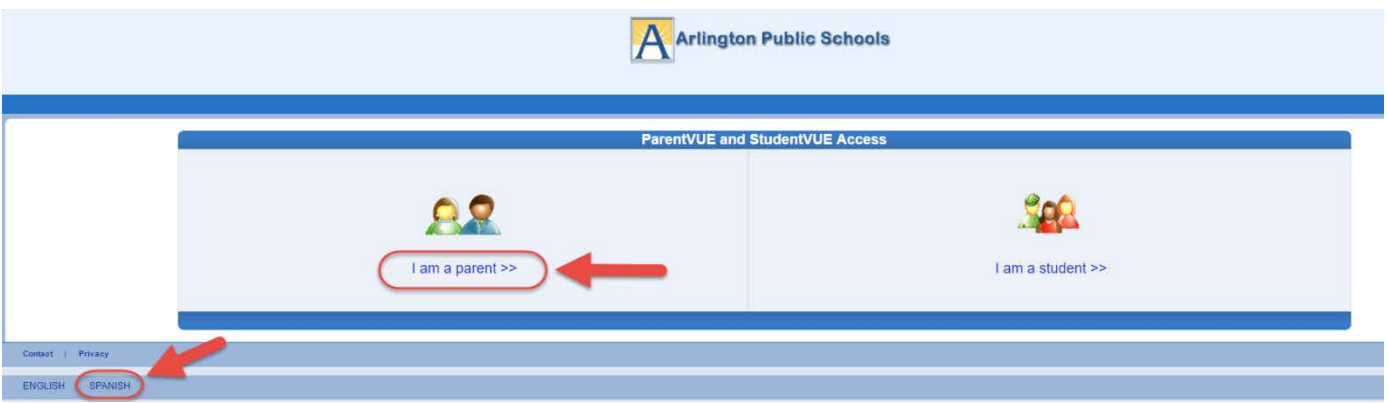

*Optional***:** If you would like to view the ParentVUE screens in Spanish, click on the word Spanish on the lower left corner of the screen

- 2. Click on **I am a Parent.**
- 3. Enter **User Name** and **Password**.

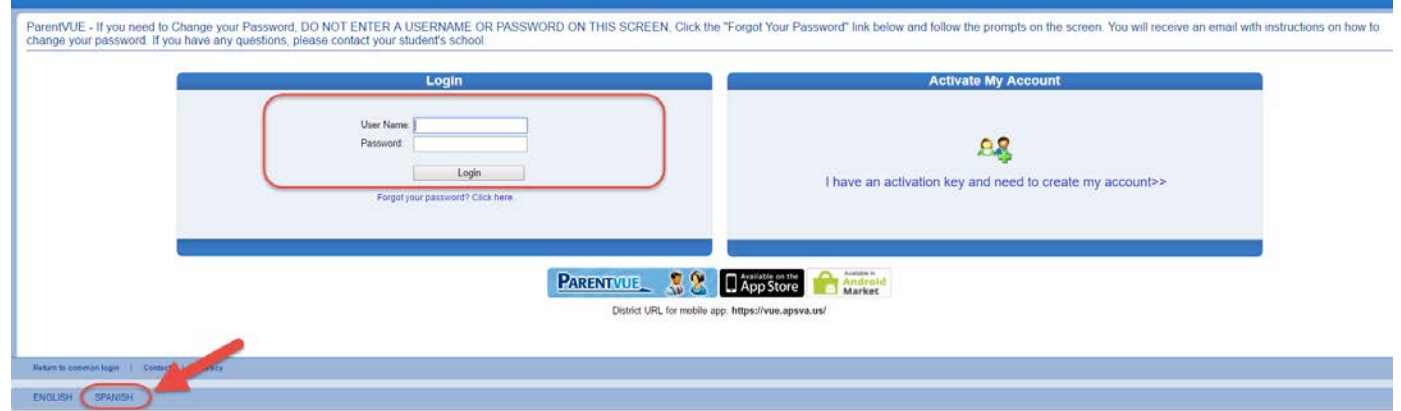

**Optional:** If you would like to view the ParentVUE screens in Spanish, click on the word Spanish on the lower left corner of the screen

4. Click **Login**.

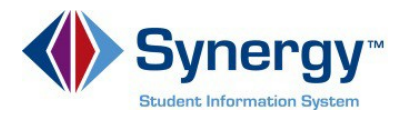

5. Click on the **My Account** tab.

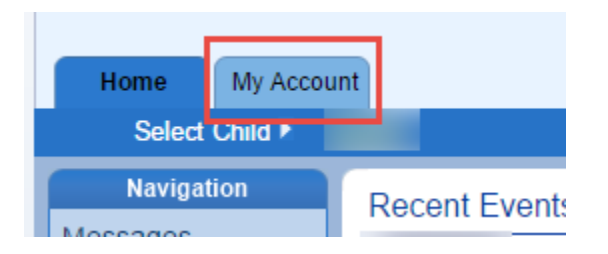

6. In the yellow banner, click on the **CHANGE PASSWORD** link.

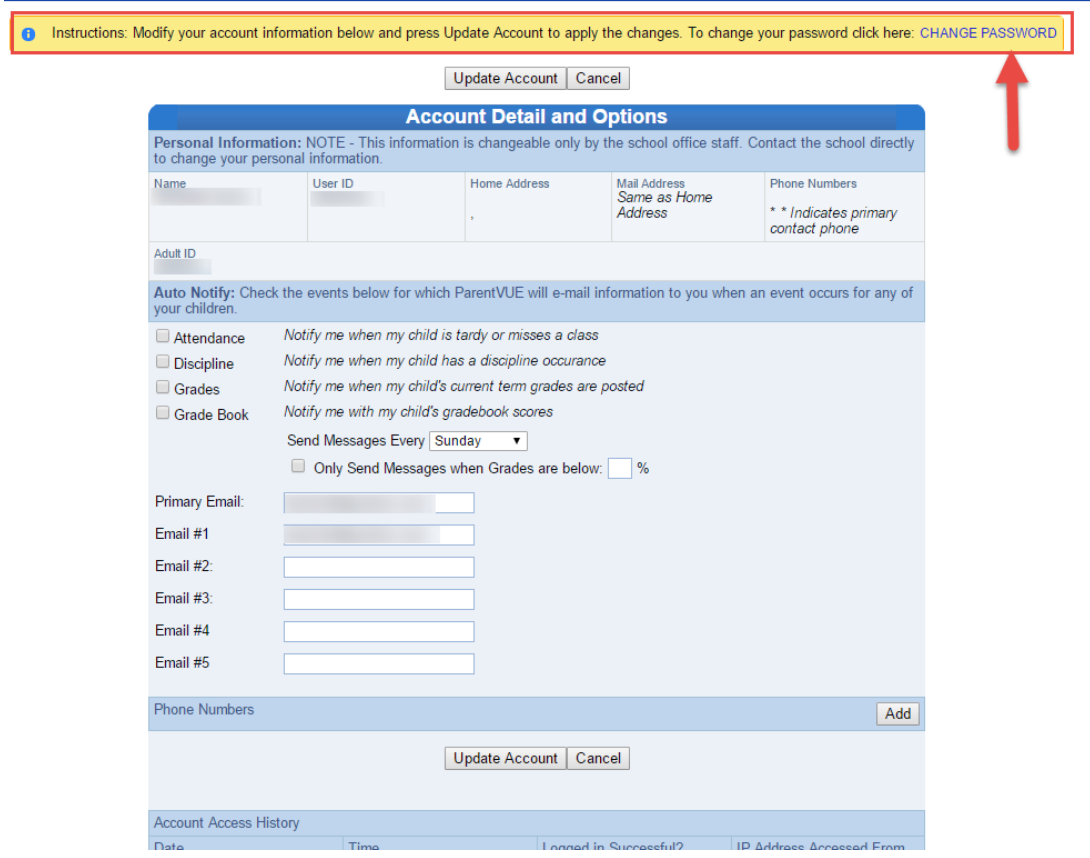

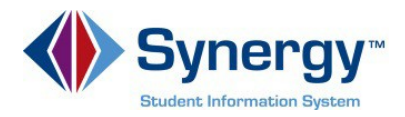

7. Enter your **Current Password**, Type the **New Password** (at least 6 characters), twice to confirm, then press the **CHANGE PASSWORD** button.

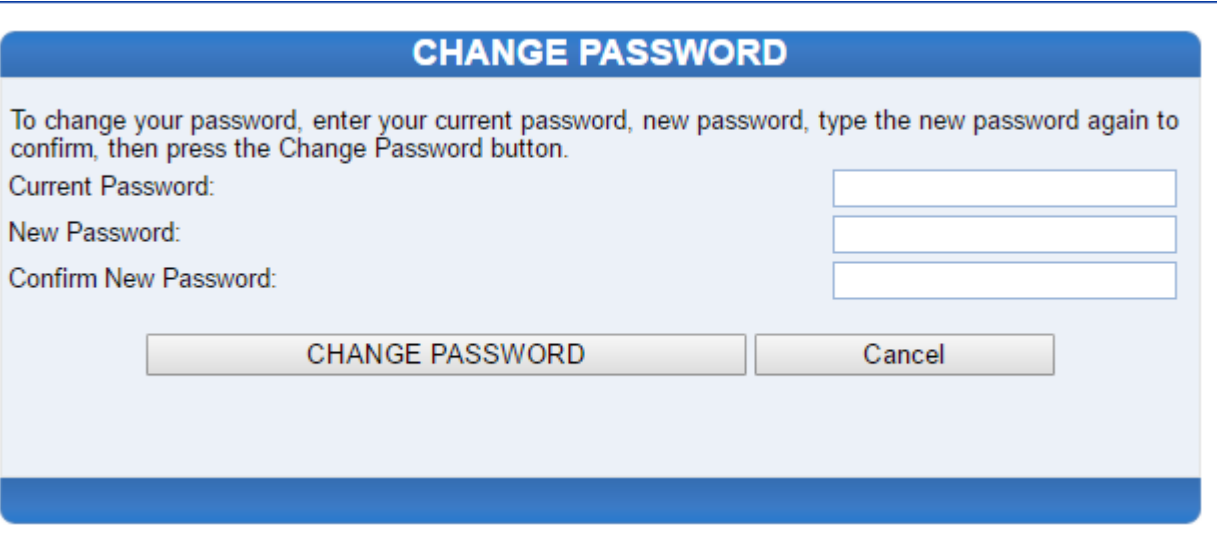

8. You will see the following screen once your password had been successfully changed.

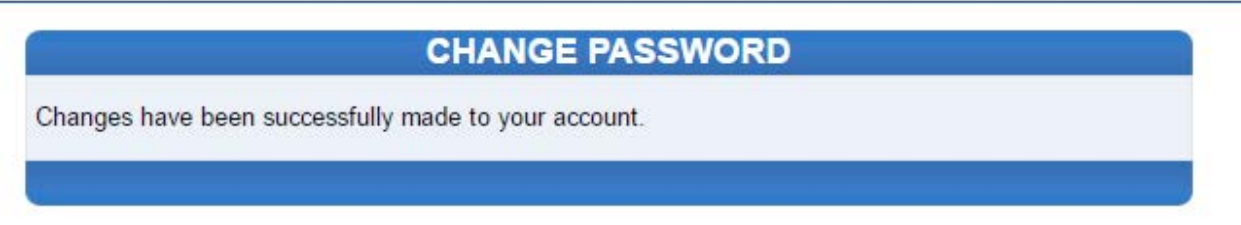

Click here to go back to My Account

Click here to go back to ParentVUE home page